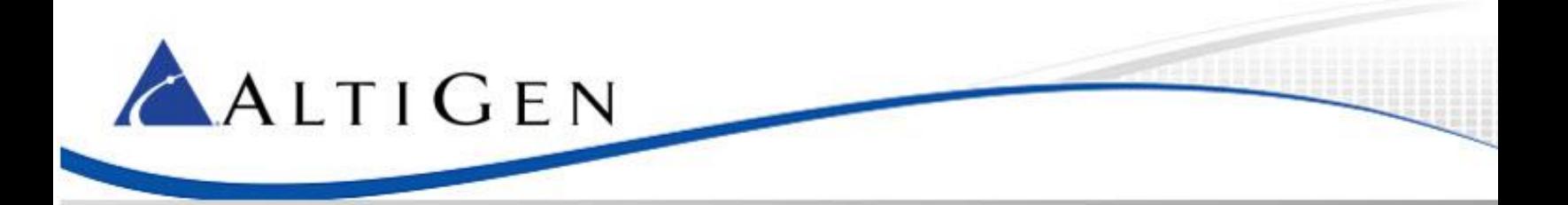

# Polycom Provisioning for Skype for Business

November 2016

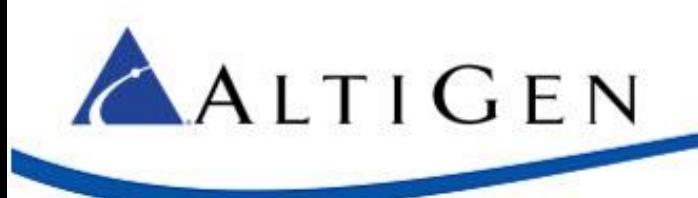

# **Contents**

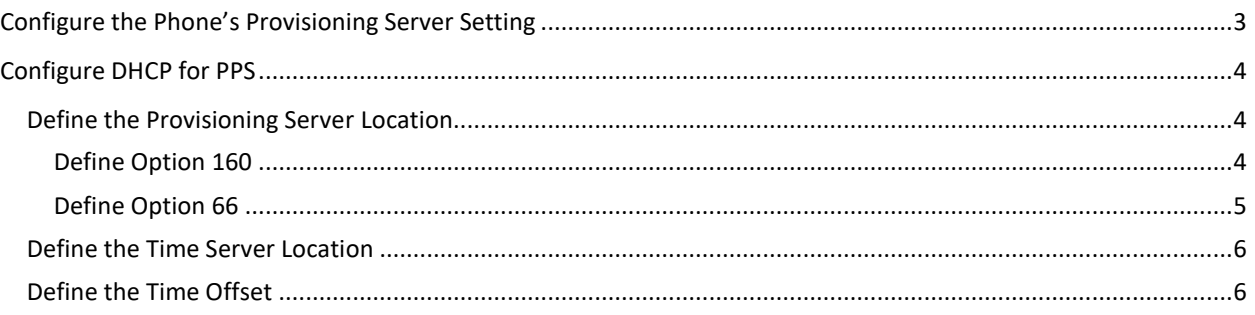

AltiGen Communications, Inc. 679 River Oaks Parkway, San Jose, CA 95134 Telephone: 888-AltiGen (258-4436) | Fax: 408-597-9020 E-mail: [info@altigen.com](mailto:info@altigen.com) Web site: [www.altigen.com](http://www.altigen.com/)

All product and company names herein may be trademarks of their registered owners. Copyright © AltiGen Communications, Inc. 2016. All rights reserved.

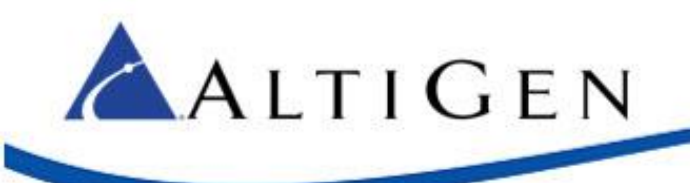

This guide explains the configuration steps required to set up Polycom phones for use with AltiGen's hosted Skype for Business services.

# <span id="page-2-0"></span>**Configure the Phone's Provisioning Server Setting**

This section describes how to manually configure a Polycom phone's provisioning server setting.

- 1. On the Polycom phone, press **Home**, then **Settings**, then **Status**, then **Network**, then **TCP/IP Parameters**. This will show you the IP address.
- 2. Open a web browser and enter the IP address that you retrieved in Step 1. You should see a screen similar to the following figure.

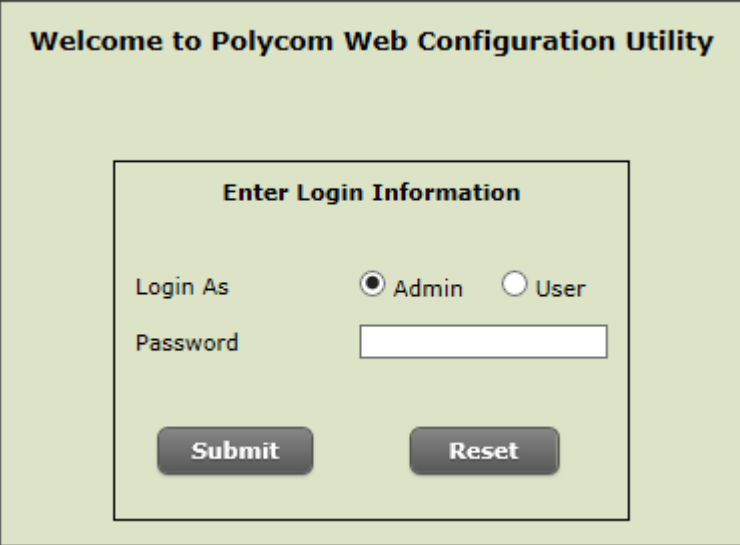

- 3. Enter the default password (**456**). Click S**ubmit** to log in.
- 4. Click the **Settings** menu, and then click **Provisioning Server**.
- 5. On the *Provisioning Server* page, change *Server Type* to **HTTP**. For *Server Address*, enter pps.sfbhosting.com. Click **Save**.

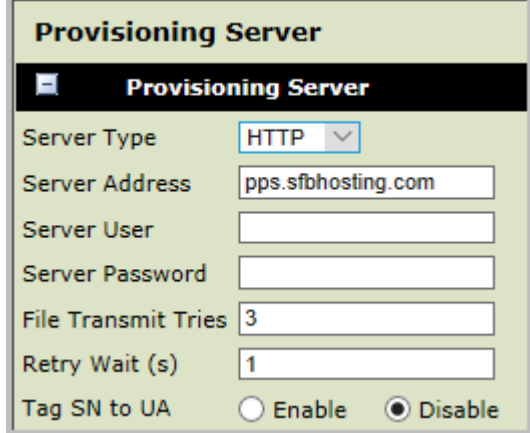

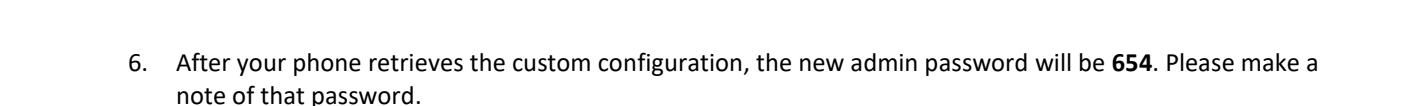

# <span id="page-3-0"></span>**Configure DHCP for PPS**

ALTIGEN

For proper operation of Polycom phones, you must provide information about the location of critical network resources automatically to the phone.

Dynamic Host Configuration Protocol (DHCP) is a network protocol that helps a server automatically provide an IP address to a computer from a defined range of numbers that have already been configured for a network.

This section shows how to define a provisioning server location, a time server location, and the time offset for your Polycom phones.

# <span id="page-3-1"></span>Define the Provisioning Server Location

When receiving a dynamic IP address on the network, the Polycom phone will look for the location of a provisioning server by first looking for the existence of DHCP **Option 160**. Refer t[o Define Option 160.](#page-3-2)

If option 160 has not been configured, then the phone will look for **Option 66**. Refer to [Define Option 66.](#page-4-0)

Option 160 is specific to Polycom UCS devices; option 66 is commonly shared with other SIP phones. If other devices in your environment are already using option 66, then you may want to use option 160 for Polycom phones.

#### <span id="page-3-2"></span>Define Option 160

If you plan to use option 160 with a DHCP server but have not yet defined it, follow these steps to create it:

- 1. Using *DHCP Manager,* highlight the network type object (for example, *IPv4*). Choose **Set Predefined Options**.
- 2. Click **Add**.
	- Enter a descriptive name.
	- Change the *Data Type* to **String**.
	- Enter **160** for as the *Code*.
	- (Optional) You can also add a description.
	- Save the option.

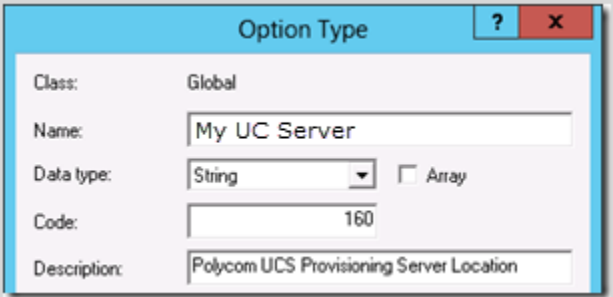

3. Configure the *Server Options* under the same network scope and then select option **160**.

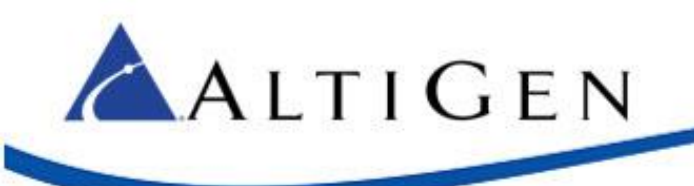

For the data value, use the format:

*<service type>://<fqdn>*

For example:

http://pps.sfbhosting.com.

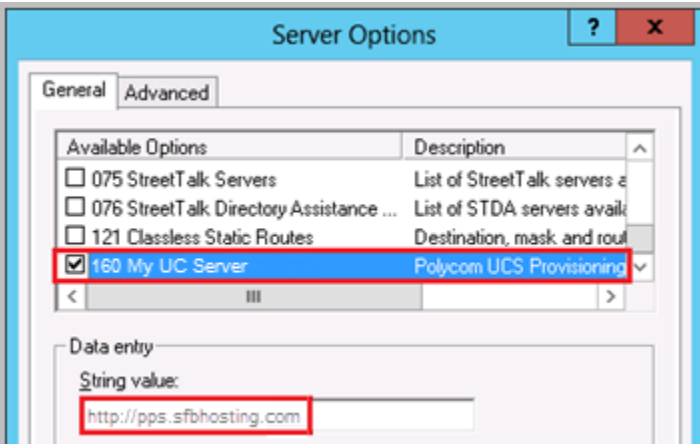

## <span id="page-4-0"></span>Define Option 66

If you prefer to use option 66 instead of option 160, you can define it in a Microsoft DHCP server by configuring the pre-defined option.

Using *DHCP Manager,* configure the *Server Options* under an existing IPv4 scope and then enable option **066 Boot Server Host Name**.

For the data value, use the format:

*<service type>://<fqdn>*

For example:

http://pps.sfbhosting.com.

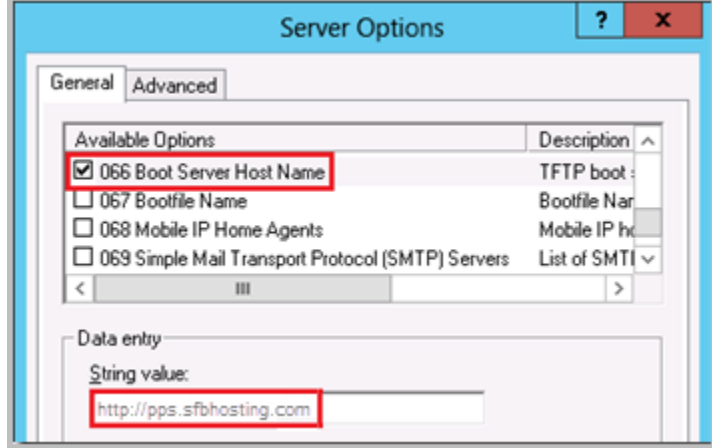

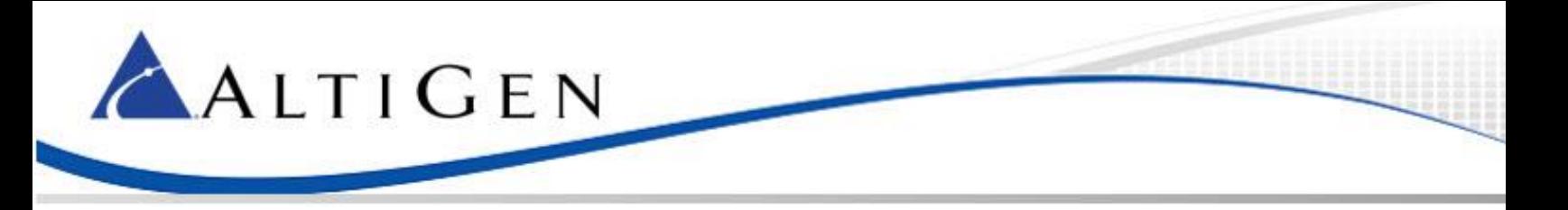

### <span id="page-5-0"></span>Define the Time Server Location

You must provide the location of a time server for the Polycom phones. If DHCP Option 42 is not already defined, then you should add it to the same scope.

In the *Server Options* for the same scope, enable **042 NTP Servers**. Enter the IP address of at least one host which provides network time services (e.g. a Windows Active Directory Domain Controller).

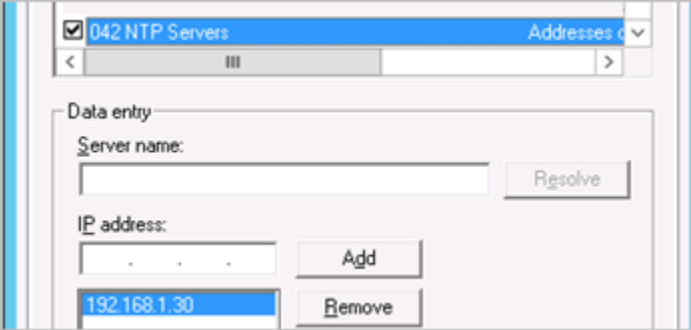

## <span id="page-5-1"></span>Define the Time Offset

Although the time server location will provide the accurate time, the Polycom phone will display the time in GMT by default.

To show the correct local time on the Polycom phone's display, use the standard time offset DHCP parameter. In the *Server Options* for the same scope, enable the option **002 Time Offset**. Enter the desired offset in seconds as a hexadecimal value (for example,  $0xffffaba0$ ).

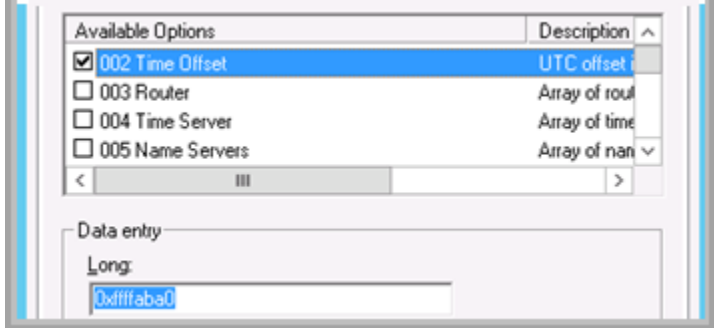

To calculate the correct hexadecimal value, you can use the *Windows Calculator* in **Programmer** mode.

The following example is used for the Central Time Zone, which is GMT -6.

 Enable **Programmer** Mode (Alt+3) and select **Dec** and **Qword**. Multiply the number of seconds in one hour (3600) by the desired offset value (make sure to include the negative sign if the time zone is earlier than GMT).

 $3600 \times -6 = -21600$ 

Select **Hex** to convert the value to hexadecimal.

FFFF FFFF FFFF ABA0

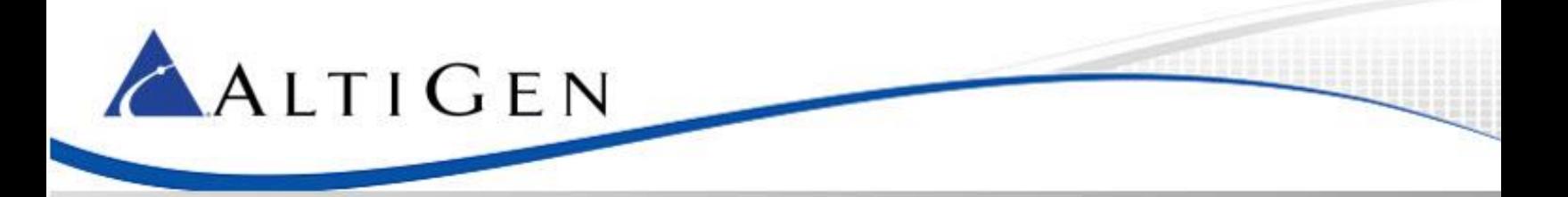

**•** Select Dword to convert the string from 64 bits to 32 bits.

FFFF ABA0

 Insert the *0x* prefix and remove the space for the final value which should be used as the data in Microsoft DHCP.

0xFFFFABA0